# **Dell Display and Peripheral Manager auf dem Mac**

Benutzerhandbuch

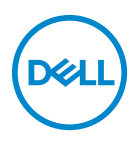

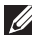

**HINWEIS: Ein HINWEIS weist auf wichtige Informationen hin, die Ihnen helfen, Ihren Computer besser zu nutzen.**

**Copyright © 2022 Dell Inc. oder deren Tochtergesellschaften. Alle Rechte vorbehalten.**

Dell, EMC und andere Warenzeichen sind Warenzeichen der Dell Inc. oder ihrer Tochtergesellschaften. Andere Marken können Marken der jeweiligen Eigentümer sein.

2022 - 06

Rev. A00

## **Inhaltsverzeichnis**

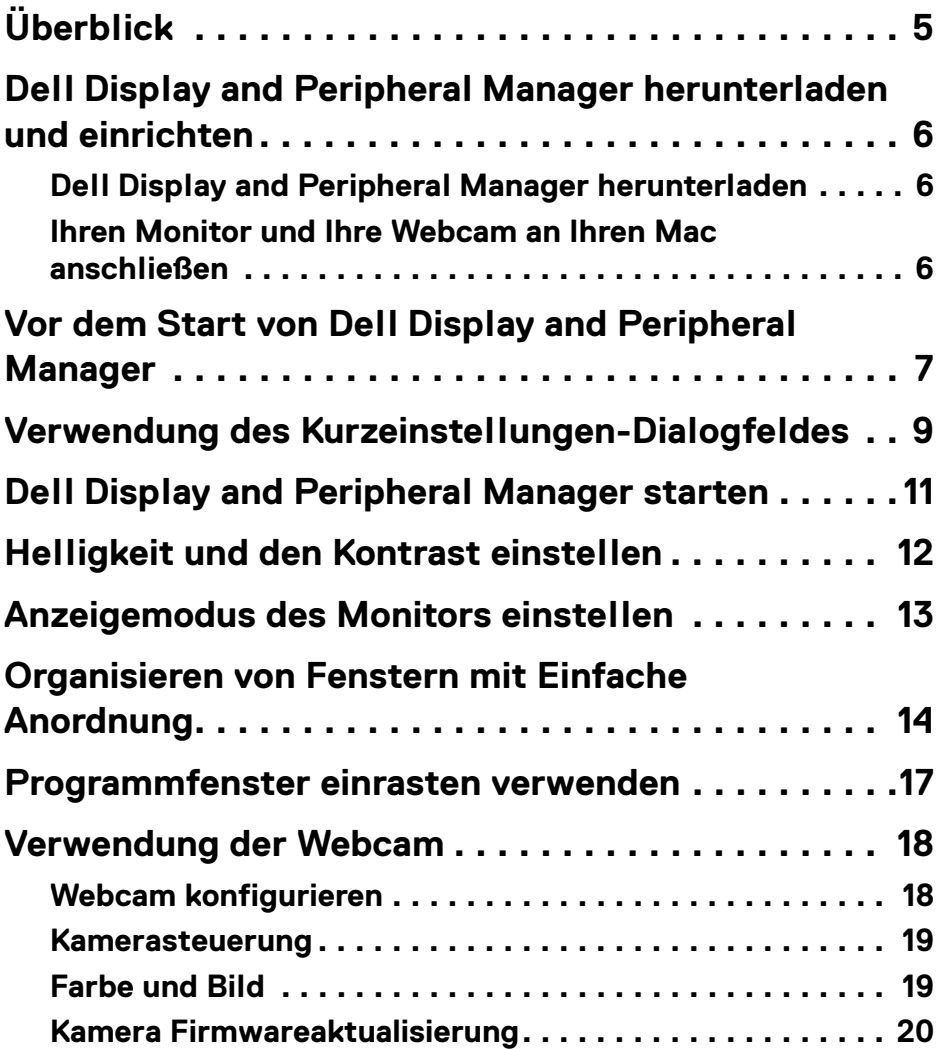

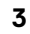

 $(\overline{DCLL})$ 

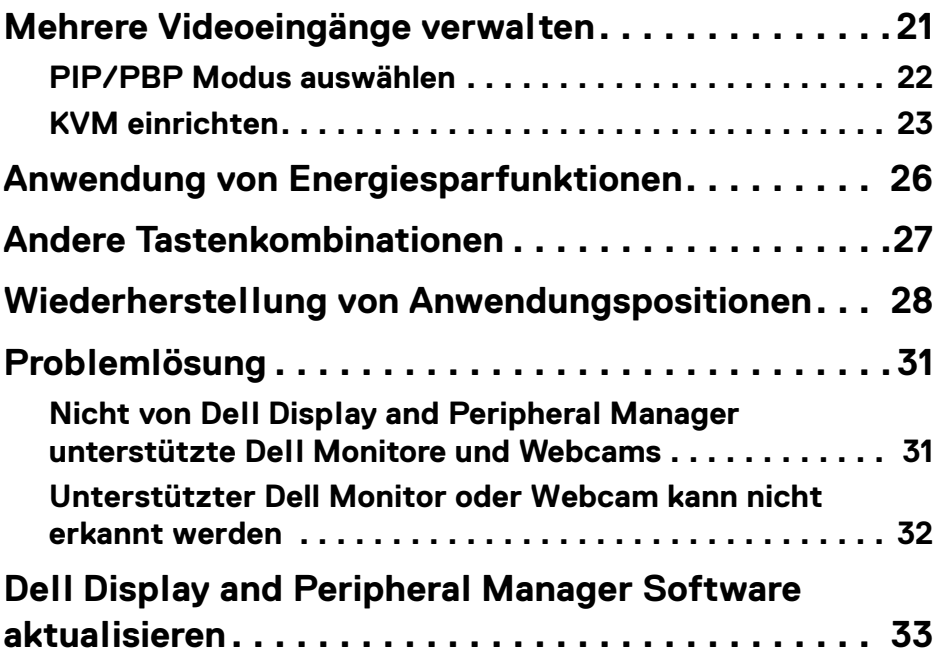

 $(1)$ 

## <span id="page-4-0"></span>**Überblick**

Dell Display and Peripheral Manager (DDPM) ist eine Apple macOS Anwendung, mit der Sie einen oder mehrere Monitore oder Webcams verwalten können.

Mit dem Dell Display and Peripheral Manager können Sie das angezeigte Bild manuell einstellen, automatische Einstellungen zuweisen, den Energieverbrauch festlegen, die Fenster anordnen, das Bild drehen und andere Funktionen auf ausgewählten Dell Monitoren und Webcams nutzen.

Nach der Installation von Dell Display and Peripheral Manager wird das Programm bei jedem Start Ihres Systems ausgeführt. Im Statusmenü steht ein Schnellzugriffssymbol zur Verfügung, das Informationen über angeschlossene Monitore enthält, wenn Sie mit dem Mauszeiger über das Symbol fahren.

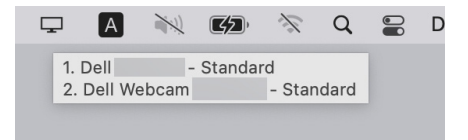

- **HINWEIS: Einige hardwareabhängige Funktionen sind nur auf Monitoren oder Webcams verfügbar, die diese Funktionen unterstützen. Informationen über die verfügbaren Funktionen finden Sie im Benutzerhandbuch Ihres Monitors oder Ihrer Webcam.**
- **HINWEIS: Die Screenshots in diesem Dokument dienen nur zur Veranschaulichung. Einige Funktionen werden von Ihrem Monitor oder Ihrer Webcam möglicherweise nicht unterstützt.**

**D**<sup></sup>

### <span id="page-5-0"></span>**Dell Display and Peripheral Manager herunterladen und einrichten**

#### <span id="page-5-1"></span>**Dell Display and Peripheral Manager herunterladen**

Suchen Sie nach dem Modellnamen Ihres Monitor oder Ihrer Webcam oder geben Sie sie auf**<https://www.dell.com/support>** ein. Laden Sie den Dell Display and Peripheral Manager für Mac aus der Liste der Downloads herunter und installieren Sie ihn auf Ihrem Mac.

Sie können auch**<https://www.dell.com/support/ddpm>** besuchen und die Software von der Webseite herunterladen. Die Dell Support Webseite erkennt das Betriebssystem des Geräts und der Download-Link für Dell Display and Peripheral Manager wird angezeigt, wenn Sie von einem Mac Gerät aus browsen.

Alternativ können Sie Mac OS in der Dropdown-Liste Betriebssystem auswählen.

#### <span id="page-5-2"></span>**Ihren Monitor und Ihre Webcam an Ihren Mac anschließen**

**1.** Schließen Sie Ihren Mac an den Monitor oder die Webcam an, wie es im Benutzerhandbuch Ihres Monitors oder Ihrer Webcam beschrieben wird.

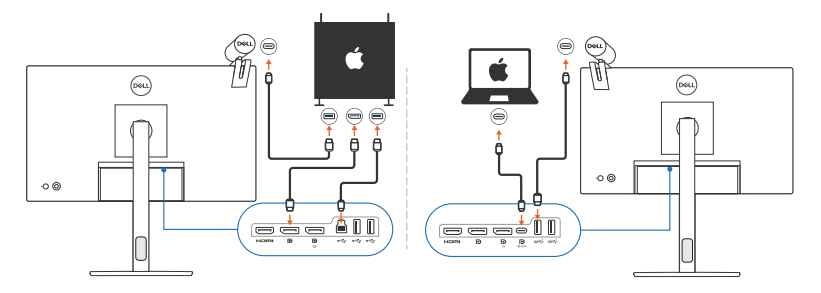

- **HINWEIS: Die Anschlussdiagramme dienen nur zu Illustrationszwecken. Vollständige Informationen zum Anschließen Ihres Monitors oder Ihrer Webcam finden Sie im Benutzerhandbuch Ihres Monitors.**
- **HINWEIS: Stellen Sie sicher, dass das USB Type-C Kabel oder das USB Upstream (USB Type-B) Kabel zwischen Ihrem Mac und Ihrem Monitor oder Ihrer Webcam angeschlossen ist.**
- **HINWEIS: Stellen Sie bei Apple Silicon Mac sicher, dass das USB Upstream-Kabel zwischen Ihrem Mac und Ihrem Monitor angeschlossen ist.**

**6 │ Überblick**

DØLI

### <span id="page-6-0"></span>**Vor dem Start von Dell Display and Peripheral Manager**

Bevor Sie Dell Display and Peripheral Manager starten, gehen Sie im Bildschirmmenü Ihres Monitors auf **Weiteres** und stellen Sie sicher, dass die **DDC/CI** Funktion aktiviert ist.

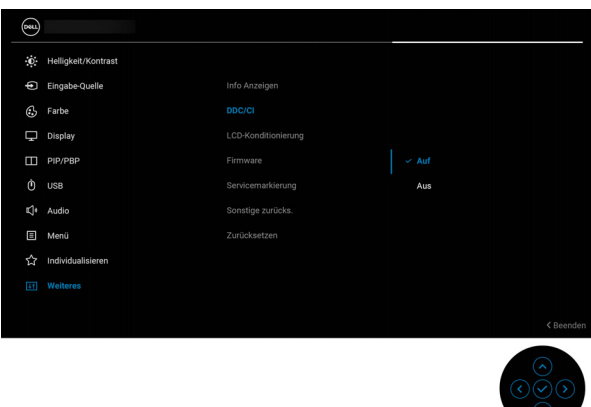

Wenn Sie Dell Display and Peripheral Manager zum ersten Mal starten, fordert die Anwendung Zugriff auf die Berechtigungen für **Bildschirmaufnahme und Eingabehilfen** auf Ihrem Mac an.

Klicken Sie auf **Systemeinstellungen öffnen** und folgen Sie den Anweisungen auf dem Bildschirm, um **Bildschirmaufnahme** und **Eingabehilfen** zu aktivieren.

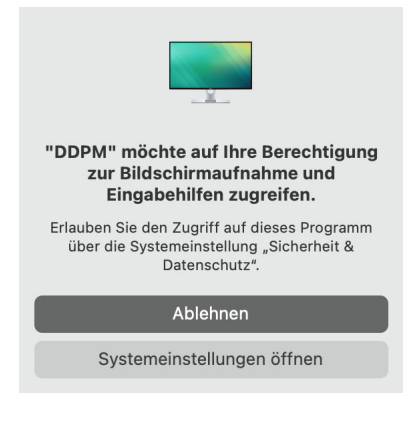

**D**<sup></sup>

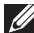

**HINWEIS: Die Berechtigungen für Bildschirmaufnahme und Eingabehilfen müssen gewährt werden, damit Dell Display and Peripheral Manager auf Ihrem Mac gestartet werden kann.**

### <span id="page-8-0"></span>**Verwendung des Kurzeinstellungen-Dialogfeldes**

Wenn Sie auf das Symbol von Dell Display and Peripheral Manager in der Statusleiste klicken, wird das **Kurzeinstellungen** Dialogfeld angezeigt. Wenn mehrere Dell Monitore an den Computer angeschlossen sind, können Sie einen beliebigen Monitor aus dem Dropdown-Menü auswählen.

Das **Kurzeinstellungen** Dialogfeld bietet schnellen Zugriff auf häufig verwendete Funktionen, wie z.B. das Konfigurieren der Monitoreinstellungen:

- **Auflösung**
- **Helligkeit** und **Kontrast**
- Voreinstellungen (automatischer oder manueller Modus)

Eine Liste der zuletzt verwendeten Layouts ist zur schnellen Auswahl verfügbar. Klicken Sie auf **Weitere Optionen**, um über die Registerkarte **Einfache Anordnung** in der Oberfläche von Dell Display and Peripheral Manager auf andere Layouts zuzugreifen.

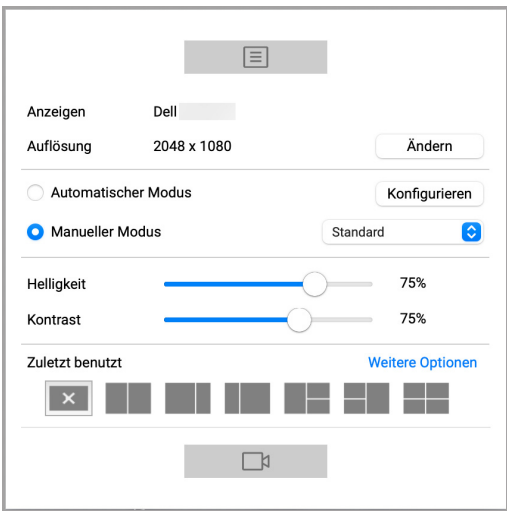

**HINWEIS: Dell Display and Peripheral Manager passt sich den angepassten Systemeinstellungen auf Ihrem Mac an.**

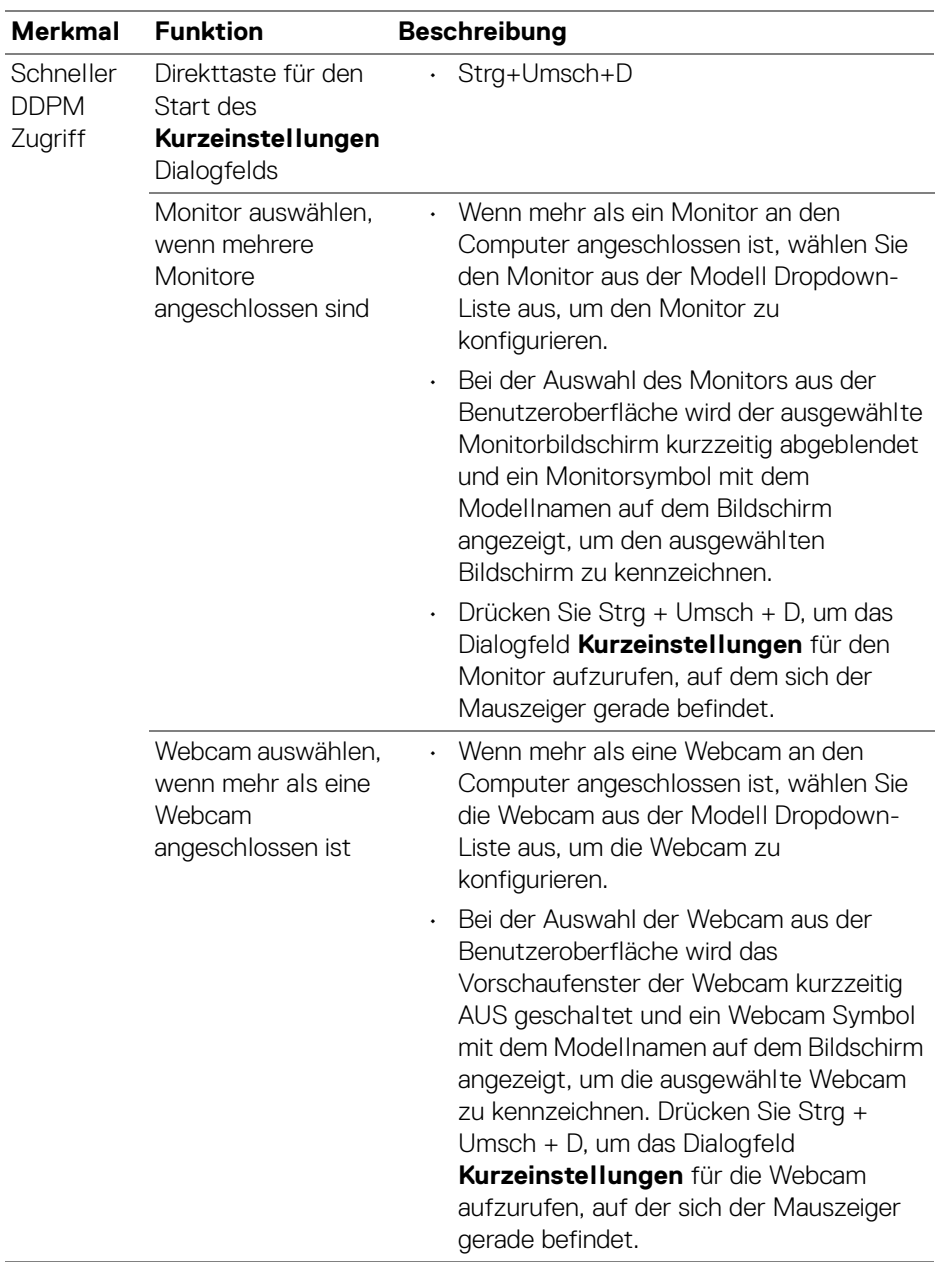

**10 │ Verwendung des Kurzeinstellungen-Dialogfeldes**

 $\left(\nabla \times \mathbf{L}\right)$ 

### <span id="page-10-0"></span>**Dell Display and Peripheral Manager starten**

Starten Sie den Dell Display and Peripheral Manager mit einer der folgenden Methoden:

• Klicken Sie mit der rechten Maustaste auf das DDPM Symbol in der Statusleiste und wählen Sie **Öffnen Dell Display and Peripheral Manager...**.

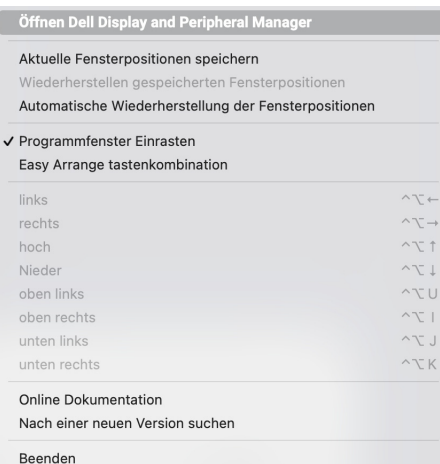

• Klicken Sie auf das DDPM Symbol im **Kurzeinstellungen** Dialogfeld.

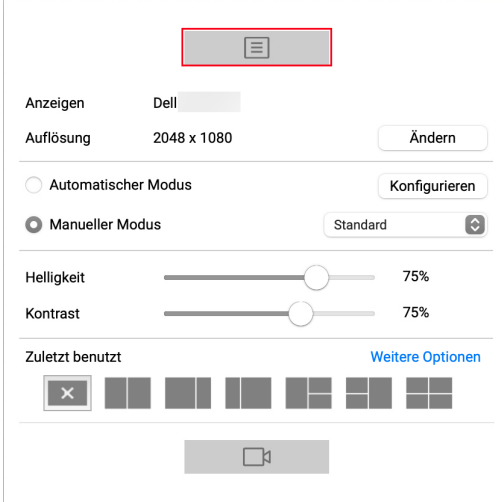

DELI

### <span id="page-11-0"></span>**Helligkeit und den Kontrast einstellen**

Rufen Sie im Dell Display and Peripheral Manager Menü das **Helligkeit/Kontrast** Menü auf, um die Helligkeits- und Kontrastwerte zu ändern.

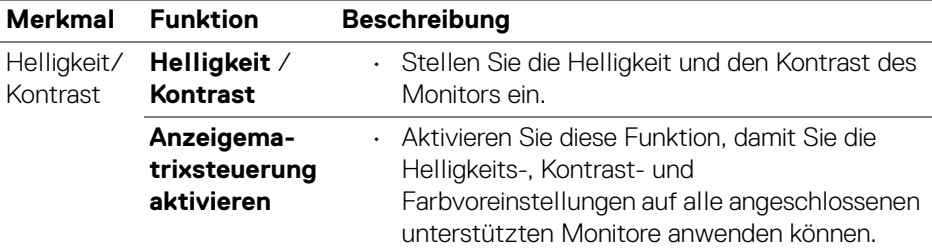

**HINWEIS: "Anzeigematrixsteuerung aktivieren" ist aktiv, wenn III mehrere Monitore angeschlossen sind.**

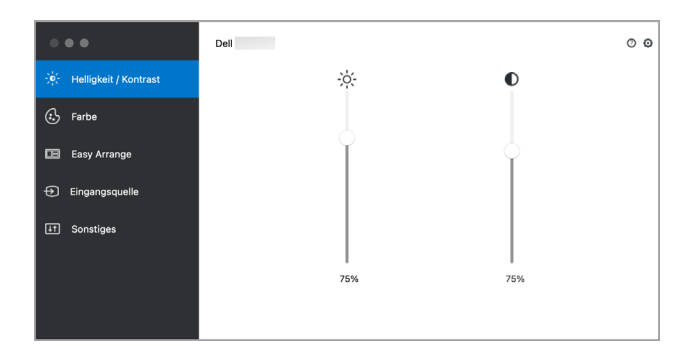

#### **Benutzeroberfläche für den Anschluss eines einzelnen Monitors**

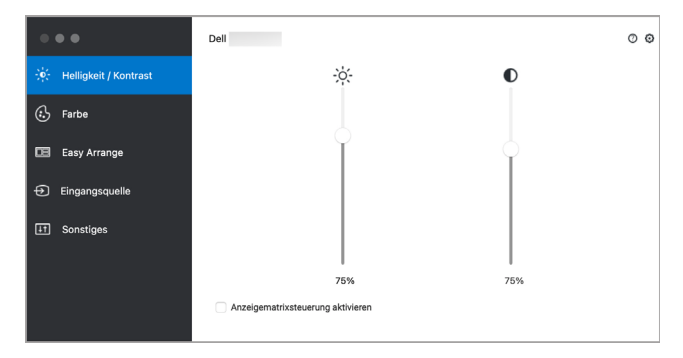

**Anschluss mehrerer Monitore - Anzeigematrixsteuerung aktivieren**

DELL

### <span id="page-12-0"></span>**Anzeigemodus des Monitors einstellen**

Im Menü **Farbe** können Sie einen beliebigen **Voreinstellung** mit einer Anwendung verknüpfen. Wenn **Automatischer Modus** aktiviert ist, wechselt Dell Display and Peripheral Manager automatisch zum entsprechenden **Voreinstellung**, sobald eine damit verbundene Anwendung aktiviert wird. Der mit einer bestimmten Anwendung verknüpfte **Voreinstellung** kann auf jedem angeschlossenen Monitor identisch sein oder sich für jeden Monitor unterscheiden.

Um eine neue Anwendung zur Zuweisungsliste hinzuzufügen, suchen Sie im Finder nach der Anwendung, ziehen Sie sie aus dem Finder und legen Sie sie in der aktuellen Liste ab. Wählen Sie die Voreinstellung aus der **Voreinstellung** Dropdown-Liste, um die Voreinstellung mit der Anwendung zu verknüpfen.

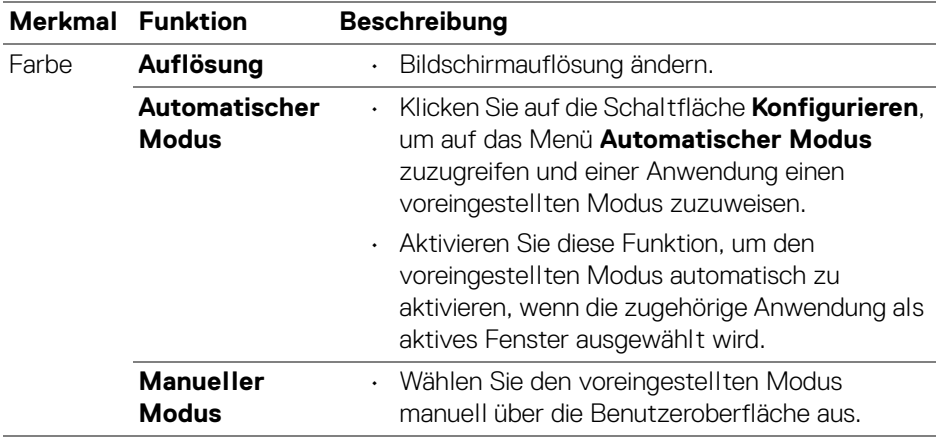

**HINWEIS: Der Voreinstellung unterstützt keine Batch- Dateien, Skripte, Verknüpfungen und nicht ausführbare Dateien wie z.B. ZIP-Archive oder gepackte Dateien.**

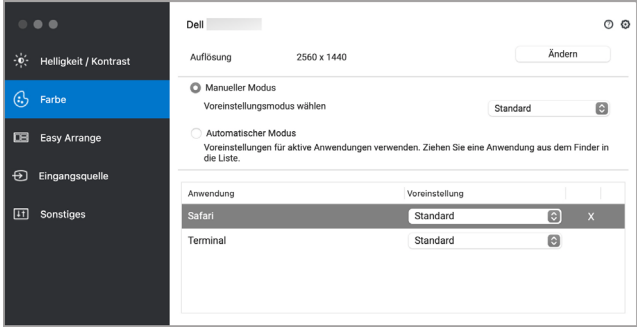

**D**<sup></sup>

### <span id="page-13-0"></span>**Organisieren von Fenstern mit Einfache Anordnung**

Das Menü **Einfache Anordnung** vereinfacht die Organisation der Anwendungsfenster auf dem Monitor. So verwenden Sie es:

- **1.** Wählen Sie eines der vordefinierten Layouts, um den Bildschirm virtuell in mehrere Zonen zu unterteilen.
- **2.** Ziehen Sie die Anwendung in die ausgewählte Zone, um sie dort zu positionieren. Die Anwendung rastet an der ausgewählten Zone ein.

Klicken Sie auf das > Symbol, um weitere Layouts zu entdecken. Zum Erstellen eines benutzerdefinierten Layouts ordnen Sie die Positionierung der Anwendungszone an, indem Sie die Größe der Zone für die geöffneten Fenster ändern und dann auf **Speichern** klicken, um das Layout als benutzerdefiniertes Layout zu speichern.

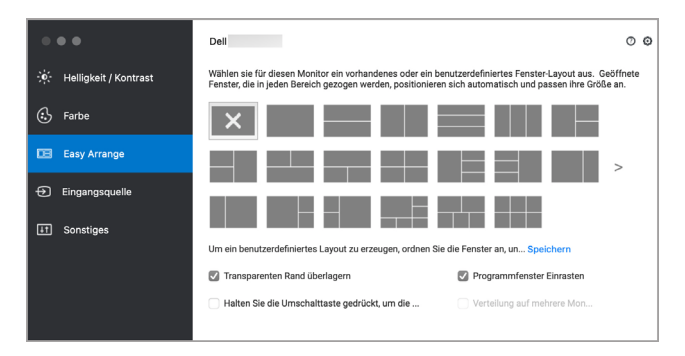

DØLI

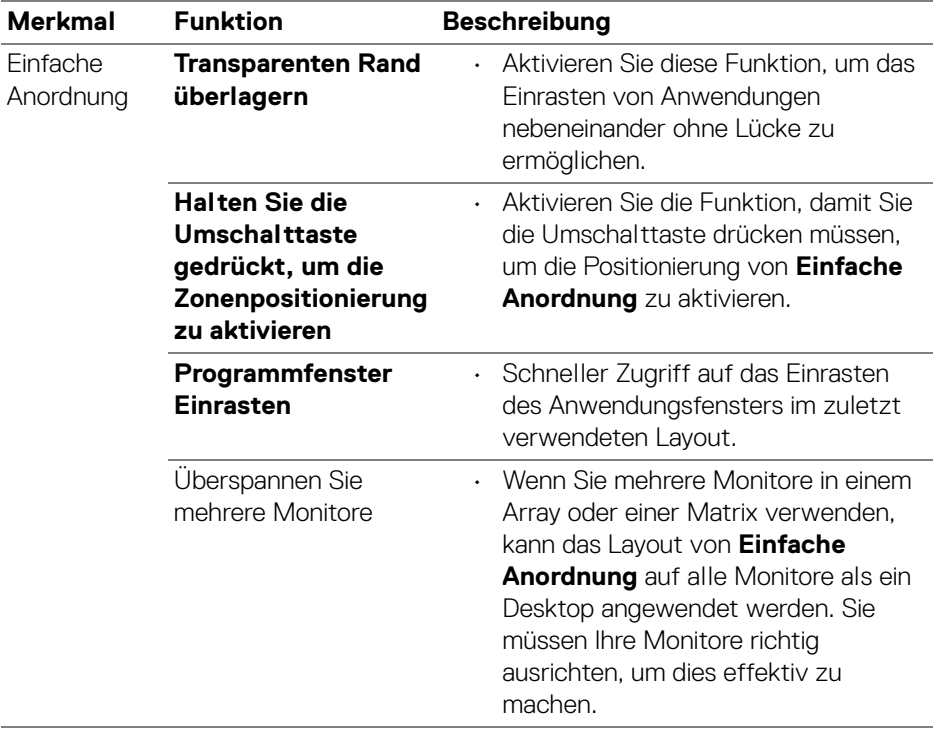

 $($ DELL $)$ 

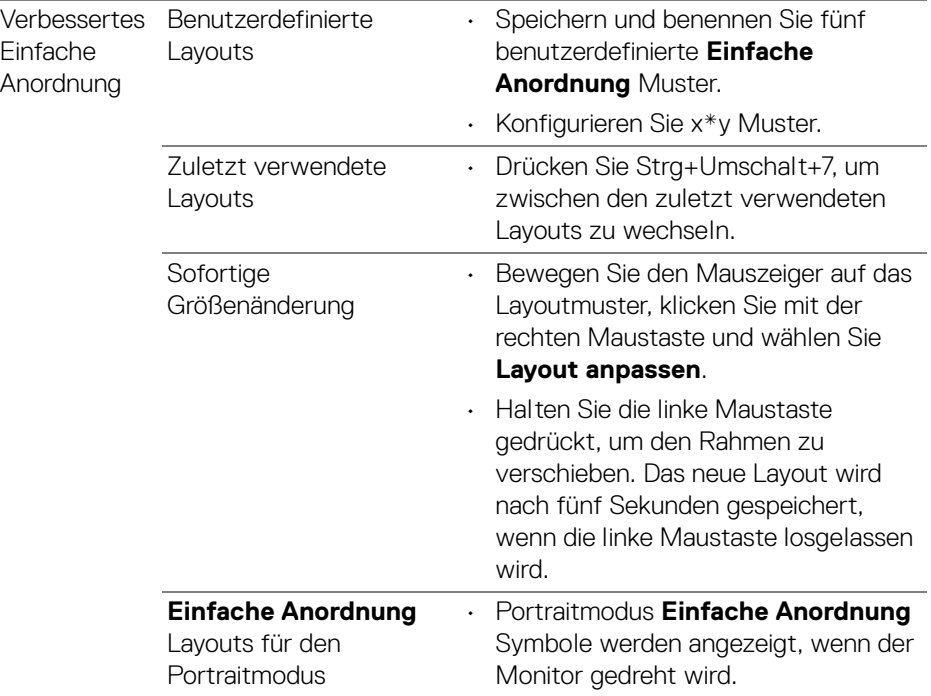

**HINWEIS: Wenn ein Anwendungsfenster nicht in den von Einfache Anordnung definierten Bereich passt, wird die Anwendung möglicherweise nicht richtig angezeigt.**

**HINWEIS: Deaktivieren Sie die Mac Funktion "Monitore verwenden verschiedene Spaces", bevor Sie die Funktion Einfache Anordnung verwenden.**

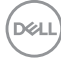

### <span id="page-16-0"></span>**Programmfenster einrasten verwenden**

Die **Programmfenster Einrasten** Funktion wurde entwickelt, um eine schnelle Platzierung der Anwendung auf einem beliebigen Bildschirm zu ermöglichen. Wenn diese Funktion in Dell Display and Peripheral Manager aktiviert ist, wird beim Ziehen der Anwendung ein schwebendes Menü ausgelöst, das die zuletzt verwendeten **Einfache Anordnung** Layouts enthält. Ziehen Sie die Anwendung auf eines der aufgeführten Layouts, um die Fensterplatzierung durchzuführen.

Sie können diese Funktion mit einer der folgenden Methoden aktivieren:

• Starten Sie Dell Display and Peripheral Manager, gehen Sie zum Menü **Einfache Anordnung** und wählen Sie **Programmfenster Einrasten**, um die Funktion zu aktivieren.

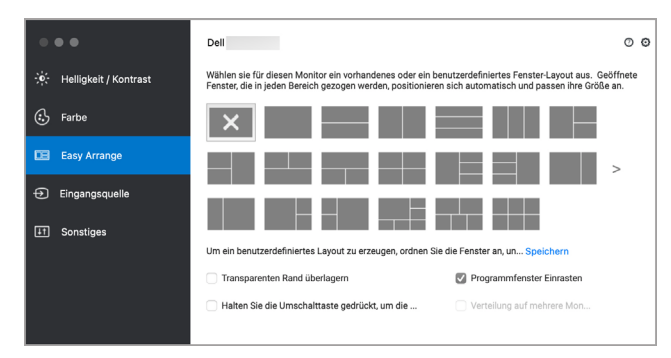

• Klicken Sie mit der rechten Maustaste auf das DDPM Symbol in der Statusleiste und wählen Sie **Programmfenster Einrasten**, um die Funktion zu aktivieren.

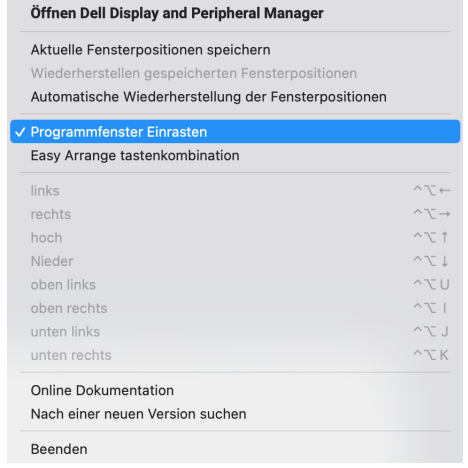

DØL

### <span id="page-17-0"></span>**Verwendung der Webcam**

#### <span id="page-17-1"></span>**Webcam konfigurieren**

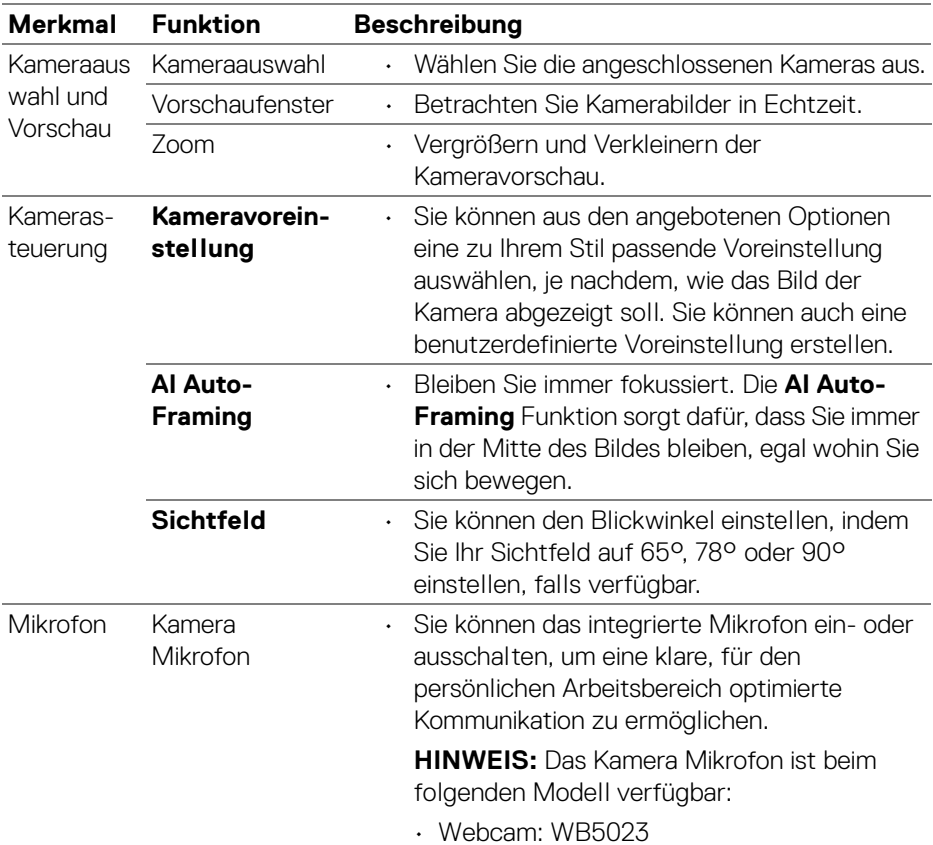

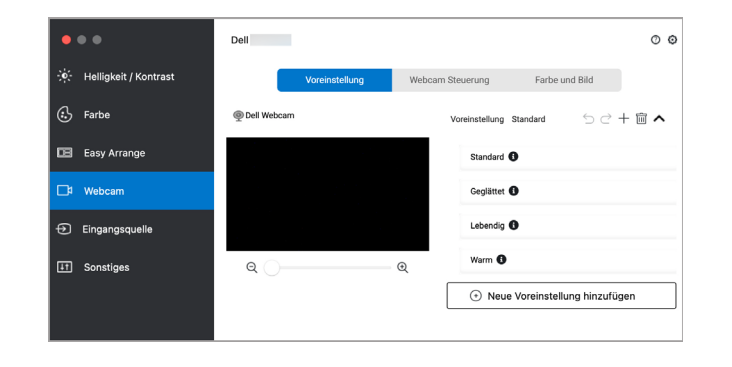

DELL

#### <span id="page-18-0"></span>**Kamerasteuerung**

Sie können die **AI Auto-Framing**, **Sichtfeld**, Zoom, **Autofokus**, **Priorität** und Kameraschalter im Abschnitt **Kamerasteuerung** der Benutzeroberfläche einstellen.

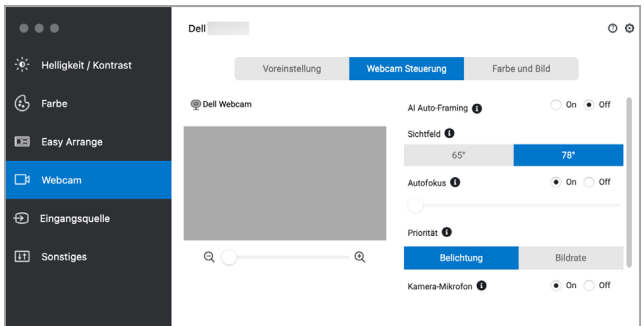

#### <span id="page-18-1"></span>**Farbe und Bild**

Es ist möglich, die automatische Korrektur für optimale Bildqualität bei verschiedenen Lichtverhältnissen mit **HDR** (High Dynamic Range) einzustellen. Andere Einstellungen wie **Automatischer Weißabgleich**, **Helligkeit**, **Schärfe**, **Kontrast**, **Sättigung**, und **Anti-Flicker** für die Dell Webcam machen es einfacher, ein Bild Ihrer Wahl zu erhalten. Die Benutzeroberfläche ist einfach und intuitiv zu bedienen.

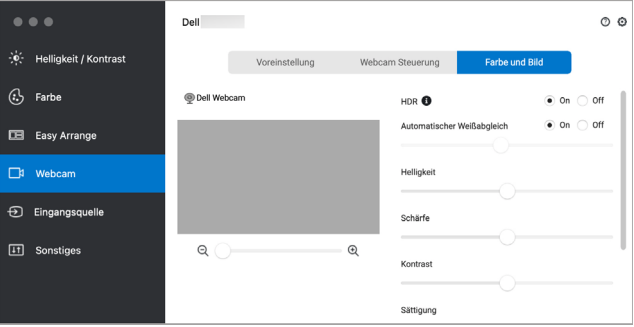

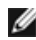

**HINWEIS: Die Funktionen AI Auto-Framing und HDR sind bei allen unterstützten Dell Displays und Dell Webcams verfügbar, die über ein beliebiges USB-Kabel an den Mac angeschlossen werden, mit Ausnahme der folgenden Modelle, die über ein USB 3.0 Kabel an den Mac angeschlossen werden müssen:**

**• Webcam: WB7022**

#### <span id="page-19-0"></span>**Kamera Firmwareaktualisierung**

Die Firmwareversion der Kamera kann im **Help (Hilfe)** Dialog gefunden werden. Die Kamera Firmware kann im **Einstellungen** Dialog aktualisiert werden. Sie können auf **Update** klicken, um die Dell Webcam Firmware auf der Stelle herunterzuladen und zu installieren.

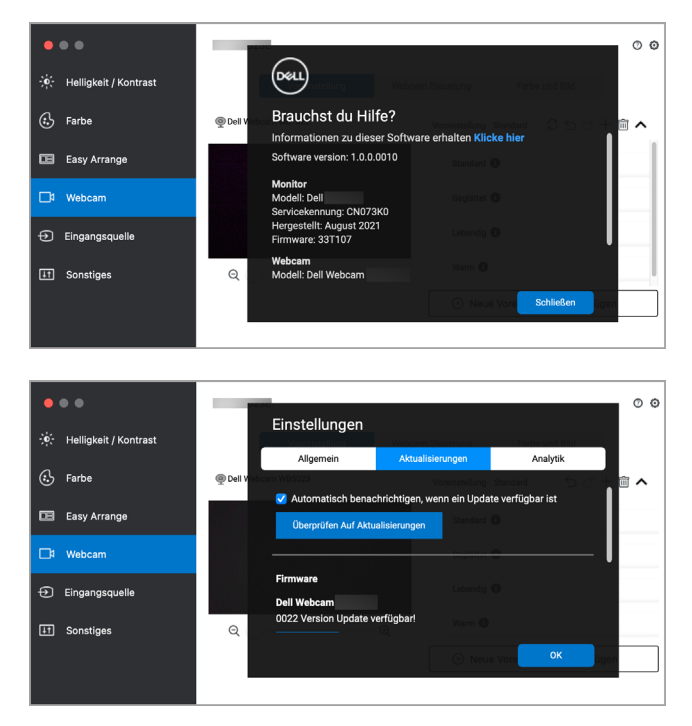

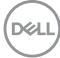

### <span id="page-20-0"></span>**Mehrere Videoeingänge verwalten**

Das Menü **Eingabe-Quelle** bietet Ihnen einfache Möglichkeiten zur Verwaltung mehrerer Videoeingänge, die mit Ihrem Dell Monitor verbunden sind. Dies macht den Wechsel von Eingängen bei der Arbeit mit mehreren Computern ganz einfach.

Sämtliche an Ihrem Monitor verfügbare Videoeingangsanschlüsse sind aufgelistet. Sie können jedem Eingang einen Namen geben. Speichern Sie Ihre Änderungen nach der Bearbeitung.

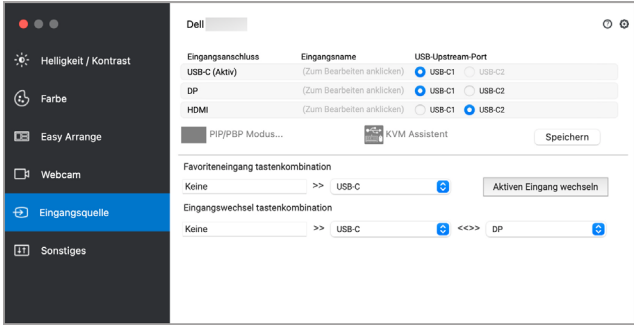

#### **HINWEIS: Lesen Sie das Handbuch Ihres Computers, um Informationen zu den verfügbaren Eingängen zu erhalten.**

Weisen Sie Tastenkombinationen für den schnellen Zugriff auf Ihren bevorzugten Eingang und den Wechsel zwischen zwei Eingängen zu. Alternativ können Sie die Eingangsquelle auch über die Dropdown-Liste des Menüs umschalten.

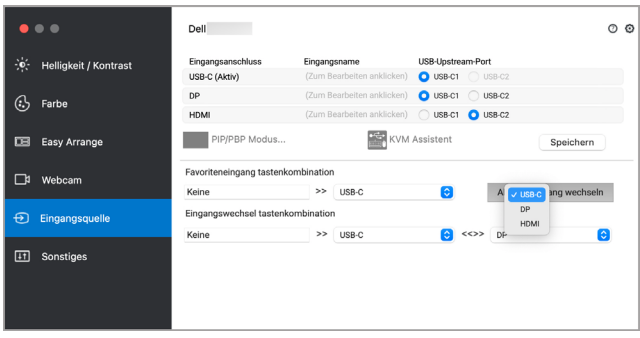

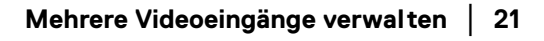

DØL

#### <span id="page-21-0"></span>**PIP/PBP Modus auswählen**

**1.** Klicken Sie auf das **PIP/PBP Modus...** (Bild-in-Bild/Bild-neben-Bild) Symbol, um die Funktion des geteilten Bildschirms bei unterstützten Modellen zu aktivieren.

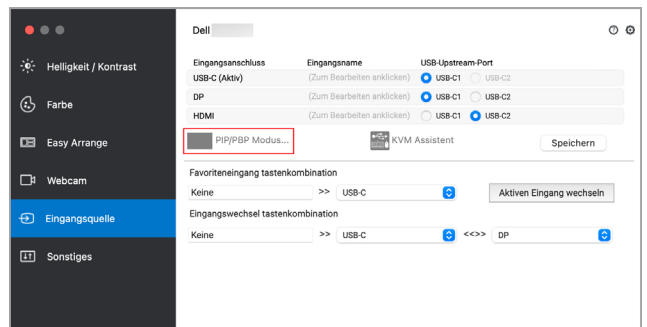

**2.** Wählen Sie eine Zielfenstergröße aus, um den Bildschirm nach Ihren Bedürfnissen zu teilen.

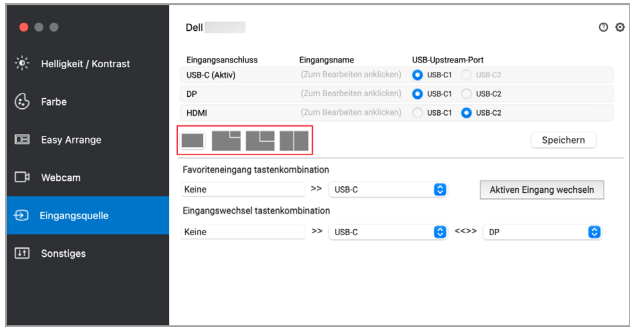

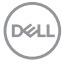

#### <span id="page-22-0"></span>**KVM einrichten**

Bei Monitoren, welche die KVM Funktion unterstützen, klicken Sie auf das Symbol des **KVM Assistent** und folgen Sie dem Ablauf des Assistenten auf dem Bildschirm, um die Geräte einzurichten, die mit dem Monitor verbunden sind.

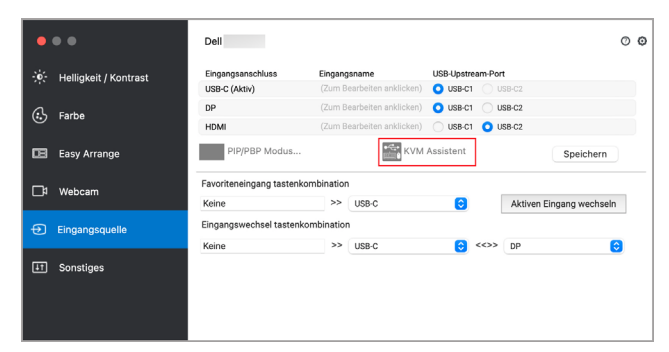

Der Ablauf des Bildschirmassistenten wird in den folgenden Screenshots veranschaulicht.

**1.** Wählen Sie die Anzahl der Quellen, an die Ihr Monitor angeschlossen ist.

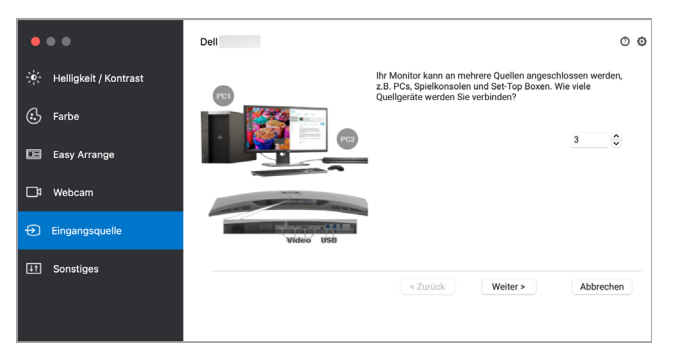

**2.** Koppeln Sie die Eingangsquellen mit USB-Anschlüssen und vergeben Sie bevorzugte Namen.

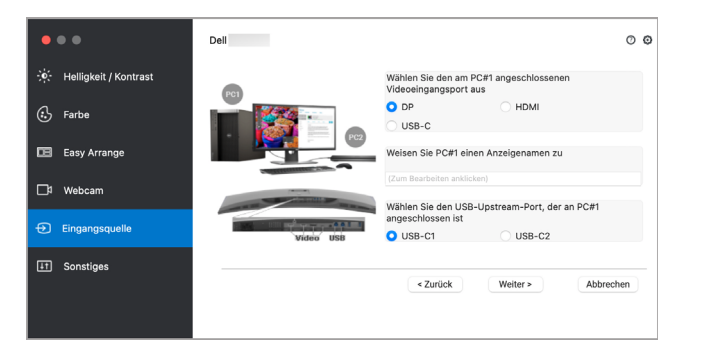

DØLI

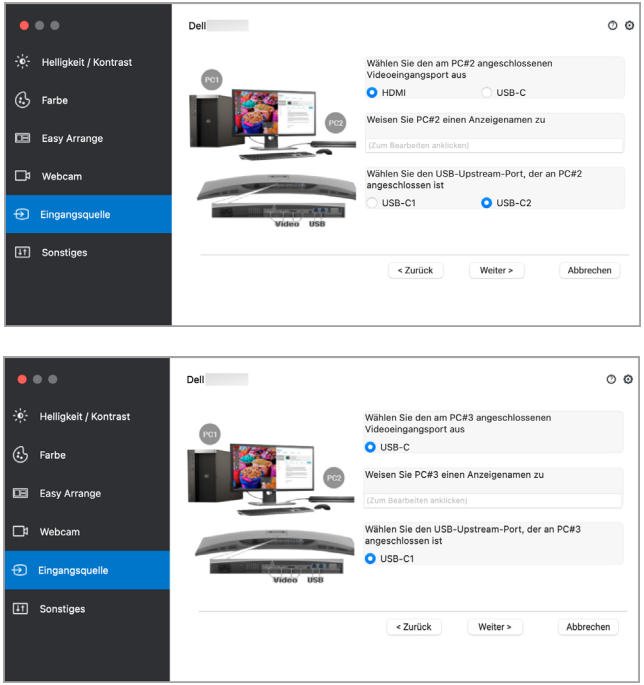

**3.** Wählen Sie eine bevorzugte Partition.

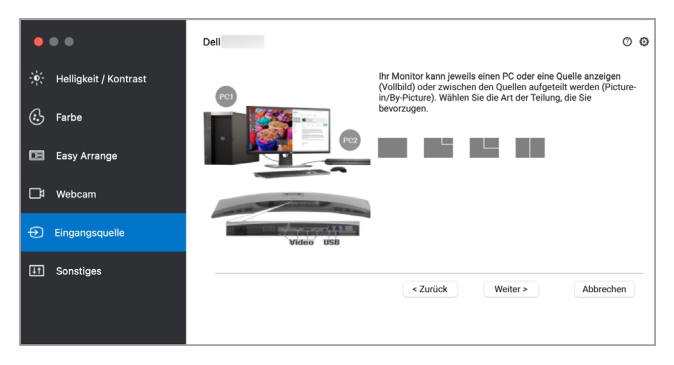

D&LL)

**4.** Klicken Sie auf **Fertig** stellen, um zu speichern und den **KVM Assistent** zu beenden.

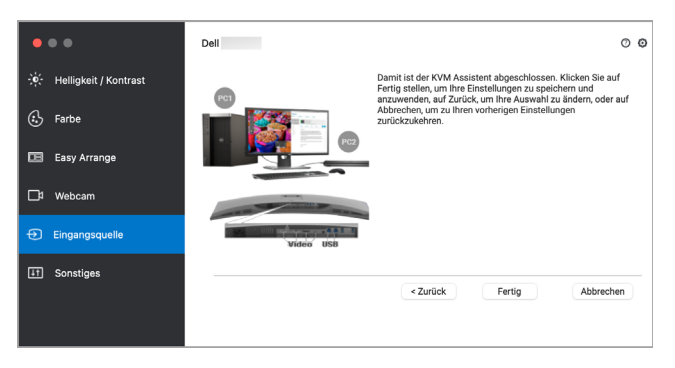

**HINWEIS: Dell Display and Peripheral Manager kommuniziert mit Ihrem Monitor, selbst wenn der Monitor ein Videobild von einem anderen Computer anzeigt. Sie können Dell Display and Peripheral Manager auf dem Computer installieren, den Sie häufig nutzen und den Eingangswechsel darüber steuern. Sie können Dell Display and Peripheral Manager auch auf anderen Computern installieren, die mit dem Monitor verbunden sind.**

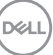

### <span id="page-25-0"></span>**Anwendung von Energiesparfunktionen**

Bei unterstützten Dell Modellen sind die PowerNap Energiesparoptionen im Menü **Weiteres** verfügbar. Sie können die Helligkeit des Monitors auf die kleinste Stufe stellen oder den Monitor in den Ruhemodus versetzen, wenn der Bildschirmschoner aktiviert ist.

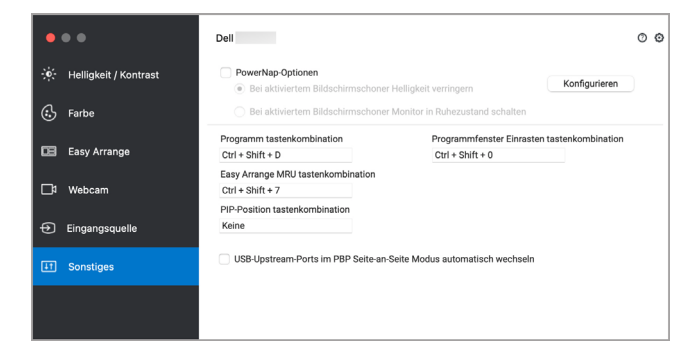

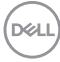

### <span id="page-26-0"></span>**Andere Tastenkombinationen**

Weisen Sie Tastenkombinationen für den schnellen Zugriff auf häufig genutzte Funktionen zu.

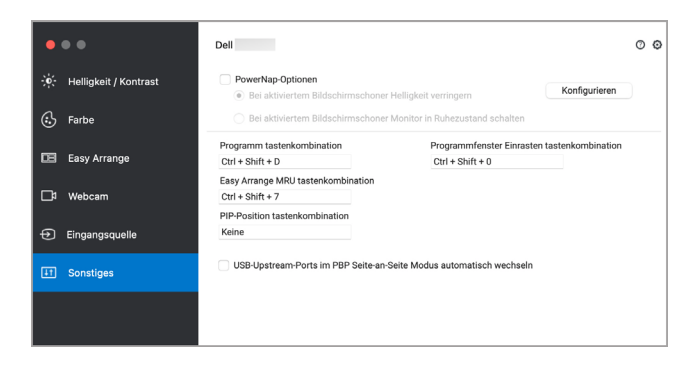

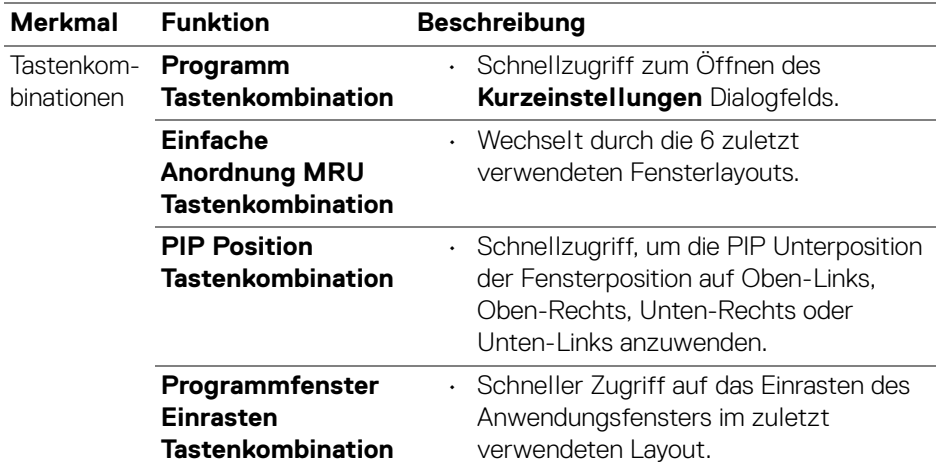

### <span id="page-27-0"></span>**Wiederherstellung von Anwendungspositionen**

Dell Display and Peripheral Manager kann Ihnen helfen, die Position der Anwendungsfenster wiederherzustellen, wenn Sie Ihren PC wieder mit dem/den Monitor(en) verbinden. Greifen Sie auf diese Funktion zu, indem Sie mit der rechten Maustaste auf das Dell Display and Peripheral Manager Symbol im Infobereich klicken.

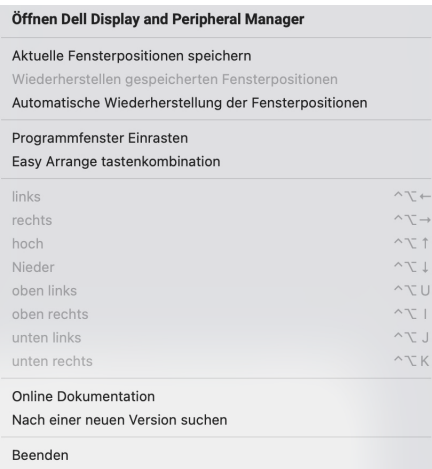

Wenn Sie **Automatische Wiederherstellung der Fensterpositionen** wählen, werden die Positionen Ihrer Anwendungsfenster von Dell Display and Peripheral Manager verfolgt und gespeichert. Dell Display and Peripheral Manager setzt die Anwendungsfenster automatisch in ihre ursprüngliche Position, wenn Sie Ihren PC wieder an Ihre(n) Monitor(e) anschließen.

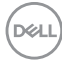

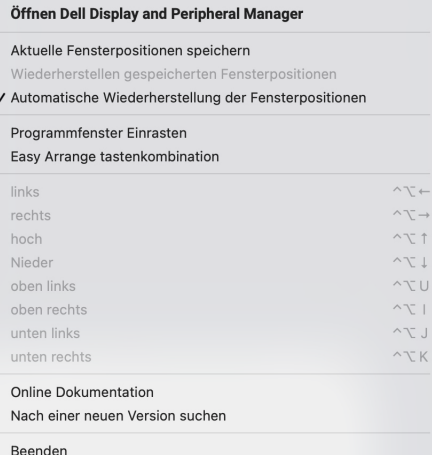

Wenn Sie zu einem bevorzugten Layout zurückkehren möchten, wählen Sie zunächst **Aktuelle Fensterpositionen speichern** und dann **Wiederherstellen gespeicherten Fensterpositionen**.

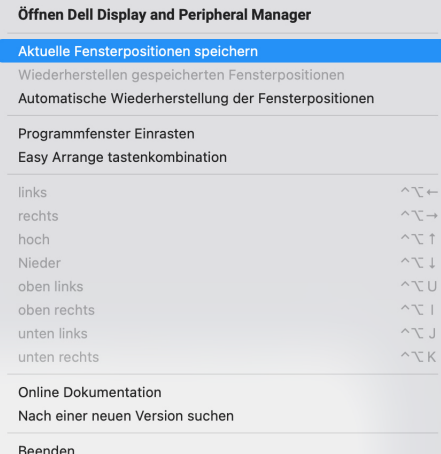

Sie können Monitore mit verschiedenen Modellen oder Auflösungen bei Ihrer täglichen Arbeit verwenden, und Sie können verschiedene Fensterlayouts darauf anwenden. Dell Display and Peripheral Manager erkennt den Monitor, den Sie wieder angeschlossen haben, und stellt die Anwendungspositionen entsprechend wieder her.

Wenn Sie einen Monitor in einer Monitor Matrix Konfiguration ersetzen müssen, können Sie das Fensterlayout vor dem Ersetzen sichern und nach dem Anschluss eines neuen Monitors wiederherstellen.

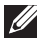

**HINWEIS: Sie sollten Ihre Anwendungen laufen lassen, um von dieser Funktion zu profitieren. Dell Display and Peripheral Manager startet keine Anwendungen.**

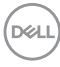

### <span id="page-30-0"></span>**Problemlösung**

Wenn der Dell Display and Peripheral Manager nicht mit Ihrem Monitor oder Ihrer Webcam funktioniert, wird im Statusmenü das folgende Symbol und die folgende Meldung angezeigt.

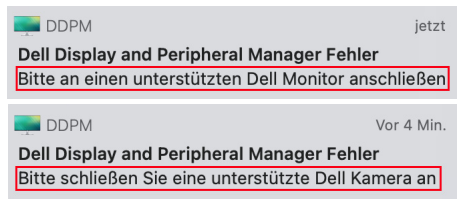

Klicken Sie auf das Symbol und Dell Display and Peripheral Manager wird eine detailliertere Fehlermeldung anzeigen.

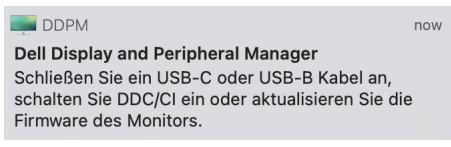

Bitte beachten Sie, dass Dell Display and Peripheral Manager nur mit ausgewählten Monitoren oder Webcams der Marke Dell funktioniert. Wenn Sie Monitore oder Webcams von anderen Herstellern verwenden, werden diese von Dell Display and Peripheral Manager nicht unterstützt.

#### <span id="page-30-1"></span>**Nicht von Dell Display and Peripheral Manager unterstützte Dell Monitore und Webcams**

Dell Display and Peripheral Manager funktioniert möglicherweise nicht mit den folgenden Monitoren oder Webcams:

- Dell Monitor oder Webcam Modelle, die nicht in der Liste der von Dell Display and Peripheral Manager für Mac unterstützten Modelle enthalten sind. Weitere Informationen finden Sie unter <https://www.dell.com/support/ddpm>
- Monitore, Webcams und Zubehör, die nicht in der Unterstützungsliste von Dell Display and Peripheral Manager für Mac aufgeführt sind. Virtuelle und drahtlose Monitore unterstützen kein DDC/CI
- Mac Modelle vor dem Jahr 2018
- macOS früher als 10.14

**DEL** 

#### <span id="page-31-0"></span>**Unterstützter Dell Monitor oder Webcam kann nicht erkannt werden**

Wenn Dell Display and Peripheral Manager einen unterstützten Dell Monitor oder Webcam nicht erkennen und/oder mit ihm/ihr kommunizieren kann, gehen Sie zur Fehlerbehebung bitte wie folgt vor:

- **1.** Vergewissern Sie sich, dass das Videokabel oder das USB Upstream-Kabel ordnungsgemäß an Ihren Monitor oder Ihre Webcam und Ihren Computer angeschlossen ist. Vergewissern Sie sich, dass alle Stecker fest in die Anschlüsse eingesteckt sind.
- **2.** Wenn der Anschluss des HDMI Kabels nicht funktioniert, wechseln Sie zur Verwendung von HDMI und USB Upstream-Kabeln. Starten Sie DDPM erneut.
- **3.** Überprüfen Sie das Monitor OSD, um zu gewährleisten, dass **DDC/CI** aktiviert ist.
- **4.** Entfernen Sie Docking Stations oder Kabelverlängerungen oder Konverter zwischen dem Monitor und dem Grafikanschluss. Einige preisgünstige Verlängerungen, Hubs oder Konverter könnten DDC/CI nicht richtig unterstützen und zu Fehlern mit Dell Display and Peripheral Manager führen. Aktualisieren Sie den Treiber solcher Geräte, wenn die aktuellste Version verfügbar ist.
- **5.** Prüfen Sie, ob die Webcam im Abschnitt USB der Systeminformationen erkannt wird.
- **6.** Warten Sie nach dem Abstecken der Webcam einige Sekunden, bevor Sie sie wieder an den Computer anschließen.
- **7.** Starten Sie Ihr System neu.

DØL

### <span id="page-32-0"></span>**Dell Display and Peripheral Manager Software aktualisieren**

Wenn Ihr PC mit dem Internet verbunden ist, werden Sie aufgefordert, ein Upgrade auf eine neuere Version von Dell Display and Peripheral Manager durchzuführen, sobald diese verfügbar ist. Es wird empfohlen, die aktuelle Dell Display and Peripheral Manager Anwendung herunterzuladen und zu installieren.

Sie können auch mit einem Rechtsklick auf das Dell Display and Peripheral Manager Symbol prüfen, ob eine neue Version verfügbar ist.

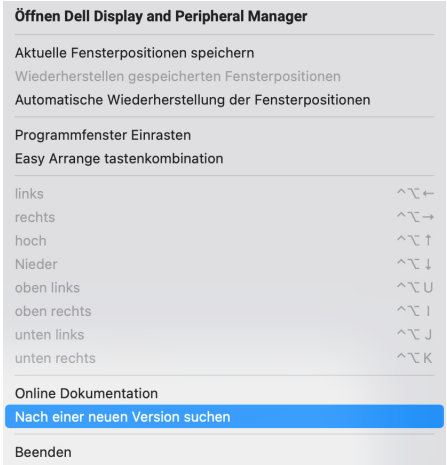

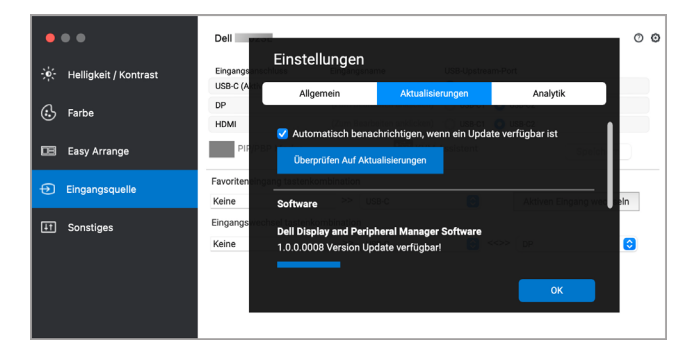

DELI